## **CENTENE** Secure Provider Website Registration

To register for the Secure Provider Portal, follow the instructions below:

- 1. Browse to the public website. Go to "For Providers" For Providers
- 2. Select "Login" —
- 3. On the Login Screen, click the button, "Create an Account"

| Login                                                                         | _ |
|-------------------------------------------------------------------------------|---|
| Need To Create An Account?<br>Registration is fast and simple, give it a try. |   |
| Create An Account                                                             |   |

4. Start your registration:

Enter your Tax ID, Name, and E-mail Address, and Create a Password. (Passwords must be at least 8 characters long, contain at least one lower case letter, contain at least one uppercase letter and contain a number or symbol)

| our Details     |                 |                                                                                                    |  |
|-----------------|-----------------|----------------------------------------------------------------------------------------------------|--|
| Tax ID          | 1               | ?                                                                                                    |  |
| First Name      | First           |                                                                                                    |  |
| Last Name       | Last            |                                                                                                    |  |
| Email           | name@domain.com |                                                                                                    |  |
| Re-enter Email  | name@domain.com | Password Must                                                                                                  |  |
| Password        | Password        | Be at least 8 characters.     Contain at least one lowercase letter.                                           |  |
| Retype Password | Password        | <ul> <li>Contain at least one uppercase letter.</li> <li>Contain a number or symbol (\$*#%&amp;^!).</li> </ul> |  |

**NOTE:** If you receive the error message **"We could not find your Tax ID in our system"** and have not joined our network, please return to our public site and click **"Join Our Network"**. Once your data is in our systems you'll be able to create your account. If you have already joined our network, and received this error message, please contact provider services, so an incident ticket can be submitted.

5. A registration code will be sent via email, once your data is in our system.

| To register for y | our Health Plan account, please enter the following code: |
|-------------------|-----------------------------------------------------------|
|                   | in a second prese care are renoving cost.                 |
| 5501              |                                                           |
| Thank you,        |                                                           |
| Commit Care He    | alth Plan                                                 |

Enter the confirmation code into the screen below and click "Confirm"

|                                                 | Registering Provider 956 3 at anearly@centene.com                                      |
|-------------------------------------------------|----------------------------------------------------------------------------------------|
| Confirm Email                                   | ······                                                                                 |
|                                                 | e your email address. If you didn't receive it, please check your Spam or Junk folder, |
| Please do not close this window or your changes |                                                                                        |
|                                                 |                                                                                        |
|                                                 | Contirm                                                                                |
|                                                 | Contirm                                                                                |
|                                                 | -                                                                                      |
|                                                 |                                                                                        |
|                                                 |                                                                                        |
|                                                 | Still didn't receive an email from us?                                                 |
|                                                 |                                                                                        |

7. Select your secret questions and provide your answers.

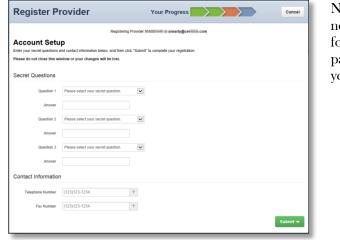

NOTE: You will need these if you forget your password or lock your account.

System Requirements: Access the secure provider website using Internet Explorer 10.0 or higher, Firefox and/or Google Chrome. Each browser should be updated to the most recent version available for optimal performance.

6.

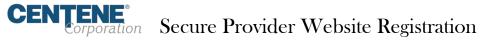

8. Once activated you will receive an email informing you to login and enjoy all the features of the site.

| rom       | noreply@countycarehealth.com        |                                                                                                    |
|-----------|-------------------------------------|----------------------------------------------------------------------------------------------------|
| fe:       | Area Early                          |                                                                                                    |
| Cc:       |                                     |                                                                                                    |
| Subject:  | Profile Activation                  |                                                                                                    |
|           |                                     |                                                                                                    |
| 22        |                                     |                                                                                                    |
|           |                                     |                                                                                                    |
| Anne      | Early,                              |                                                                                                    |
|           |                                     |                                                                                                    |
| Your p    | rofile has been activated on you    | Health Plan account.                                                                                |
|           |                                     |                                                                                                    |
| Please    | use the link below to login and enj | oy all the features provided by your newly-activated profile.                                       |
| harn lle  | howcase-provider.com                | com/careconnect//                                                                                   |
| in para   | nowcase-providences                 | <u>conconnece</u>                                                                                   |
| If the li | ink above does not appear as a link | in your email, please copy and paste the entire link that starts with http in a new browser window. |
| Thank     | 1000                                |                                                                                                    |
| THANK     | you,                                |                                                                                                    |
|           | Health Plan                         |                                                                                                    |

System Requirements: Access the secure provider website using Internet Explorer 10.0 or higher, Firefox and/or Google Chrome. Each browser should be updated to the most recent version available for optimal performance.